## 川崎医療福祉学会誌 Kawasaki Journal of Medical Welfare

オンライン投稿・査読システム システム説明書 (編集委員(査読者 2)用)

## 目次

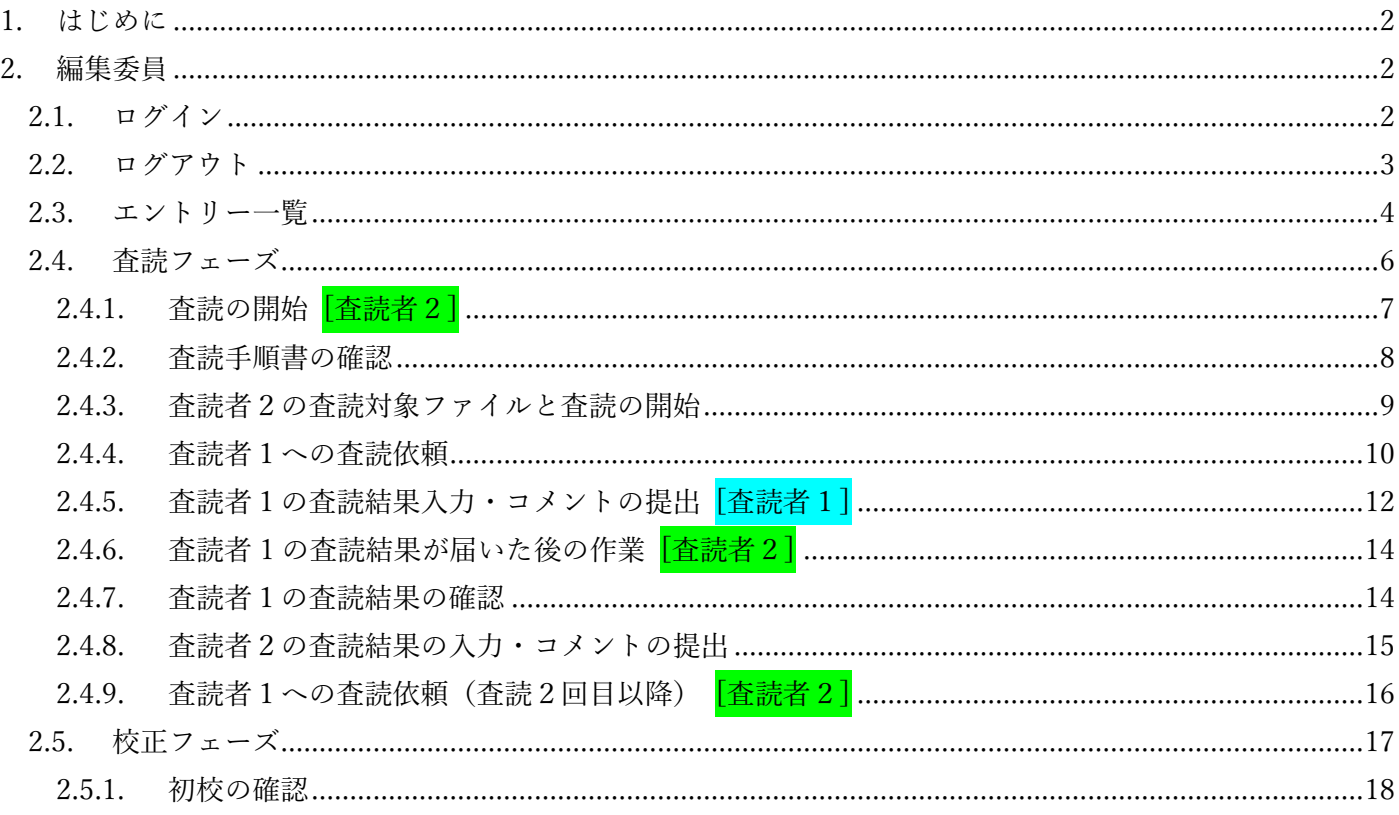

- <span id="page-2-0"></span>1. はじめに 本ドキュメントは、「川崎医療福祉学会誌 オンライン投稿・査読システム」の、委員向け説明書です。
	- 2. 編集委員

<span id="page-2-1"></span>編集委員は、システム内で「査読者 2」としての役割を担います。システムの使い方を以下に示します。

<span id="page-2-2"></span>2.1. ログイン

ログインページへアクセスします。

和文の場合:<https://kawasaki-mws-sadoku.com/sign-in?language=Japanese>

英文の場合:<https://kawasaki-mws-sadoku.com/sign-in?language=English>

以下の画面が表示されたら、登録メールアドレスを入力し、「次へ」ボタンをクリックします。 ※「メールアドレスは登録されていません。」と表示される場合は、事務局に問い合わせてください。

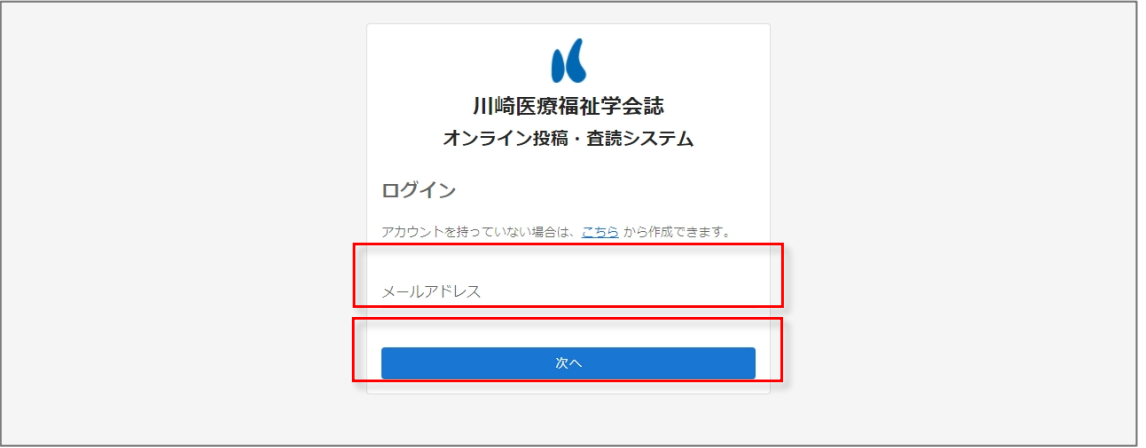

ただし、委員かつ投稿者のように、同じメールアドレスで複数のアカウントが作成されている場合は、確 認コードを入力した後に、以下のような画面が表示されます。その場合には、投稿者としてログインする のか、事務局、委員、校正者としてログインするのかを選択してください。一度、投稿者としてログイン をした後に、委員などに切り替えたい場合などは、ログアウトした上で、もう一度ログインから行ってく ださい。

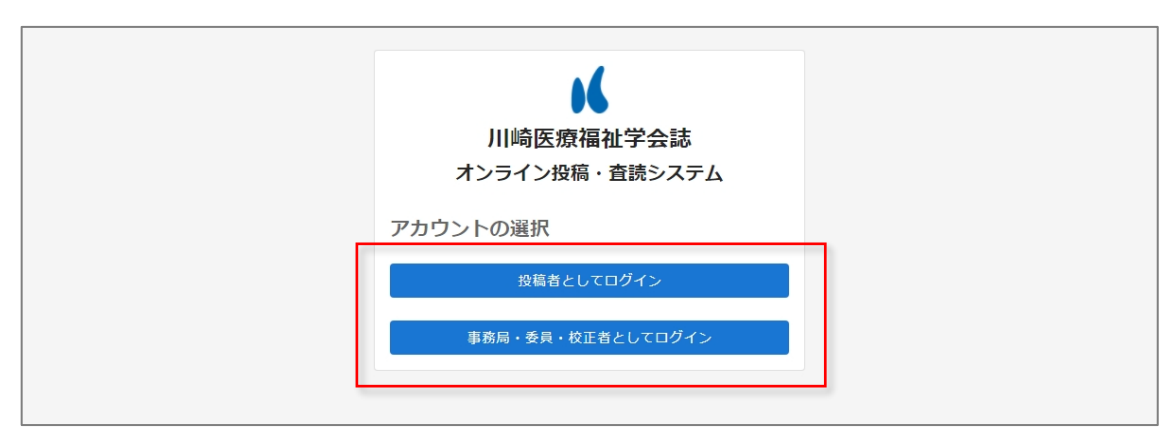

<span id="page-3-0"></span>2.2. ログアウト

画面右上の氏名をクリックするとポップアップメニューが表示されます。その中の「ログアウト」をクリ ックすることで、ログアウトが完了となります。

※ログアウト操作を行わなければ、30日間はログイン情報が記憶され、次回からログインを省略するこ とが出来ます。

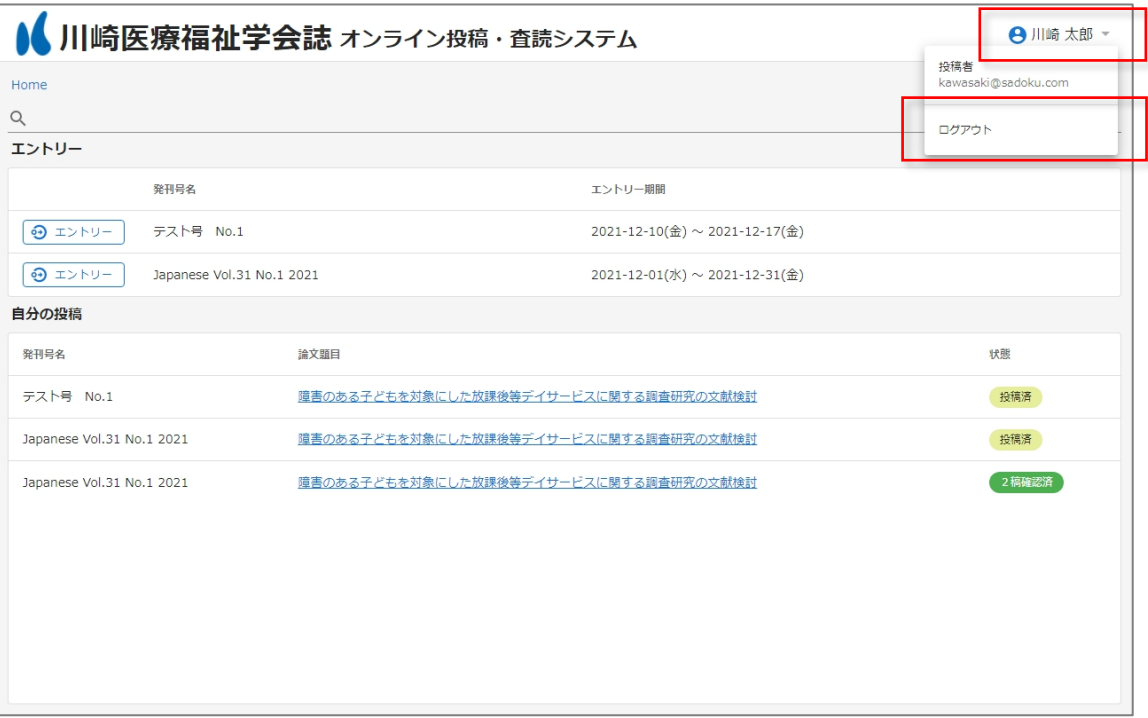

<span id="page-4-0"></span>2.3. エントリー一覧

発刊号一覧の発刊号名のリンクをクリックすることで、その発刊号へのエントリーを確認することが出来 ます。

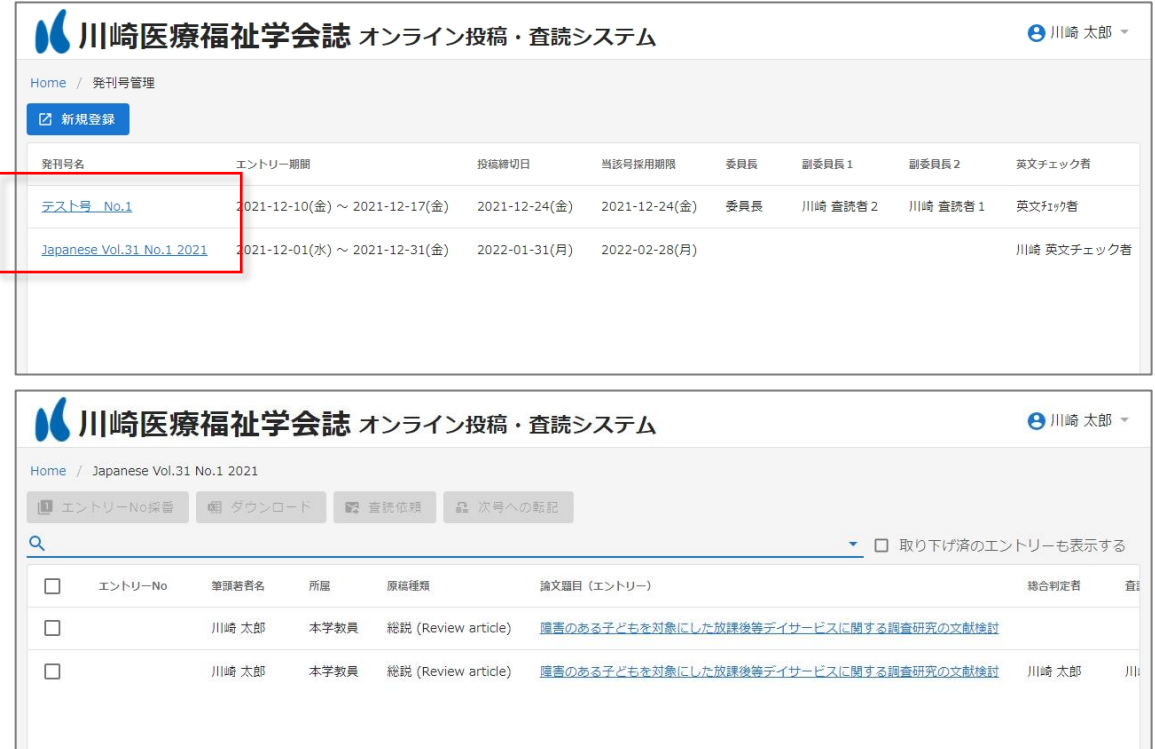

ログインしているユーザーによって、閲覧出来るエントリーは異なります。

- 委員(エントリーの総合判定者、査読者2) 担当のエントリーを閲覧出来ます。
- 委員(エントリーの査読者1) 担当のエントリーを閲覧出来ますが、筆頭著者名、所属は表示されません。

また、エントリーの一覧は、以下の条件で絞り込み検索を行うことが出来ます。

- 自分が担当のエントリー 現在の担当が自分であるエントリーのみに絞り込みます。自分が査読などを行うフェーズであるのに、 作業を行っていないエントリーがないかを確認するために利用します。
- 取り下げ済のエントリーも表示する 既定では取り下げ済みのエントリーは一覧には表示されません。チェックすることで取り下げ済みの エントリーも一覧に表示します。

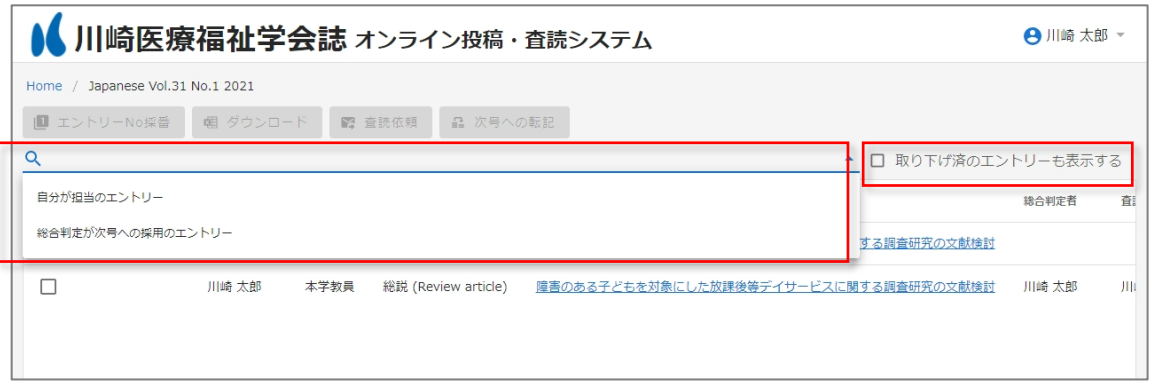

<span id="page-6-0"></span>2.4. 査読フェーズ

査読に関する作業は査読タブで行います。 ※投稿者が初回投稿を行うまでは、査読タブは表示されません。

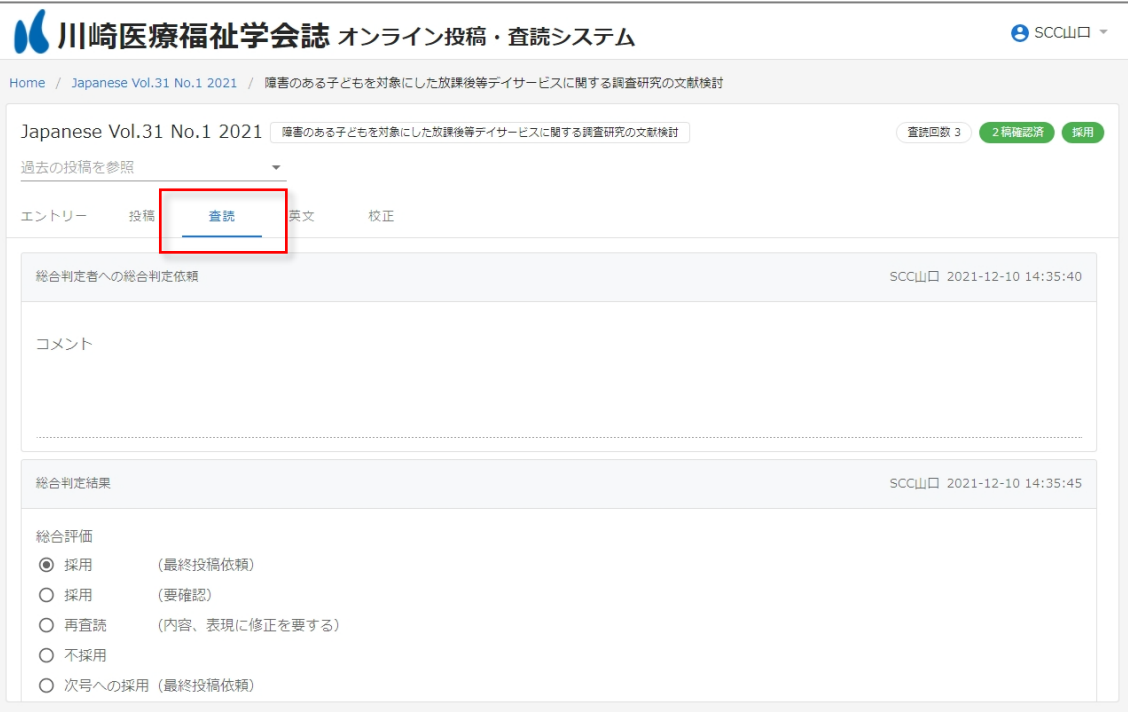

<span id="page-7-0"></span>2.4.1. 査読の開始 [查読者 2]

事務局から査読者2へ査読依頼が行われたら、査読者2に以下のようなメールが届きます。査読者2は 受信したメールのリンクから画面を開き、査読ファイルの確認や査読者1へ査読依頼を行います。

投稿・査読システムは Chrome あるいは Edge にてご使用ください(その他のブラウザを使用すると正 常に動作しない可能性があります)。

川崎医療福祉学会 オンライン投稿・査読システム

査読者2のあなたへ査読が依頼されました。 以下から投稿の内容を確認してください。

投稿を確認

事務局からのコメント

…

本メールは送信専用メールアドレスから送信されています。

このメールへ返信いただいても、返答致しかねますのでご了承ください。

<span id="page-8-0"></span>2.4.2. 査読手順の確認

査読を標準化するために、コメントは査読結果入力画面に記されたチェックポイント(「新規性・独創 性」「論旨・記述」「データ収集の方法」「データの処理・数式」「関連研究の引用」「図表の表現」につい て、それぞれ優・可・不可の 3 段階評価)を中心に行っていただきます。

本学会誌の査読ルールは以下の通りです。

また、査読結果の返却期限は、初回査読は 2 週間、2 回以降は 1 週間を原則としています。

<査読のルール>

1 回目の査読:論文内容に関する major コメントと、フォーマットに関する minor コメントを行う。 2 回目の査読:前回のコメントに対する適切な文章変更が行われているかというコメントと、フォーマッ トに関する minor コメントを行う。

3 回目の査読:2 回目と同様だが、判定は「採用」か「不採用」とする。「再査読」という判定は付けない。

上記以外にも指針やお願いがありますので、システムにログインし、画面右上のユーザー名をクリッ クすると表示される「査読手順書」を査読前にご確認ください。

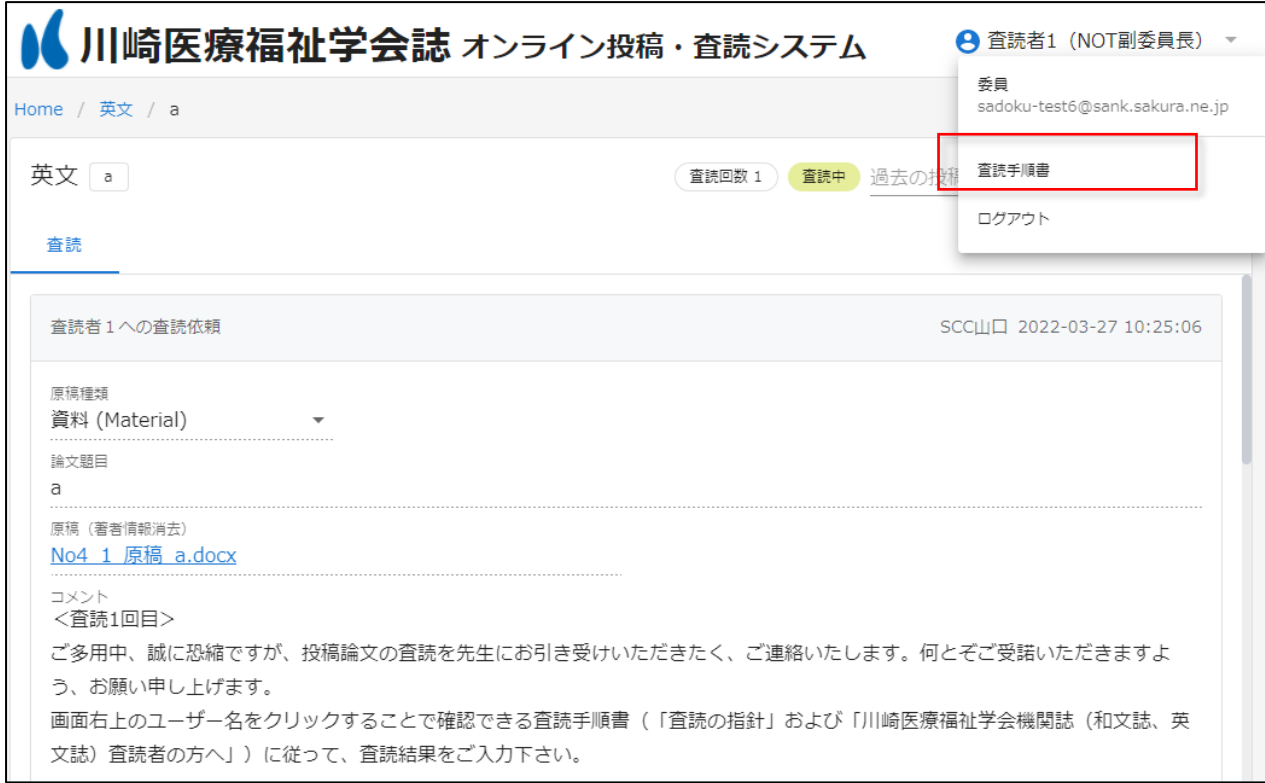

<span id="page-9-0"></span>2.4.3. 査読者2の査読対象ファイルと査読の開始

システムに入ったら、投稿タブをクリックし、①原稿ファイル、②チェックリスト兼投稿承諾書ファイ ルのリンクをクリックしダウンロードしてください。

※著者から投稿された①原稿ファイルは、作成者情報が削除され、ファイル名も一定のルールに従い変 換されています。

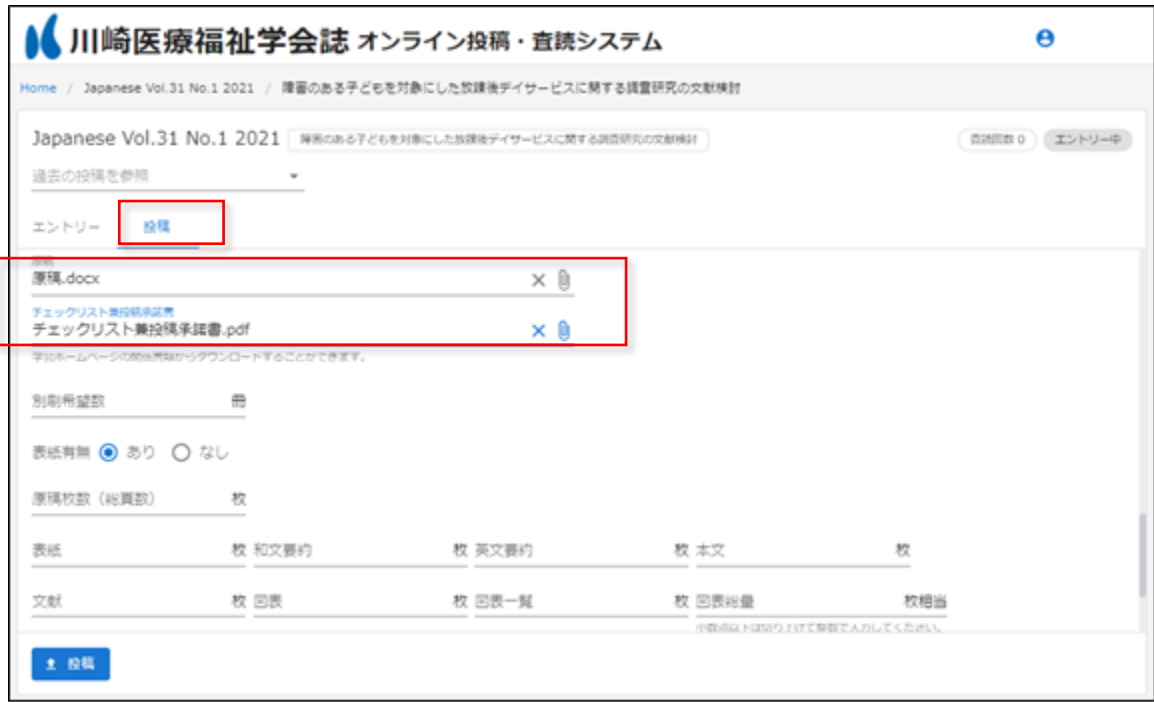

「著者情報等」は直接入力項目としてシステムに著者が記入しています。記載された情報(倫理的配慮、 謝辞等)は、査読者 1 には渡らず、査読者2が主に確認します。倫理的問題がないかなどのご確認をお 願いします。疑義が生じた場合は、速やかに事務局にご連絡ください。

②チェックリスト兼投稿承諾書も査読者1には渡りません。査読者2が適宜確認してください。

①原稿ファイルについては、「2.4.4.査読者1への査読依頼」を参考に査読者1に送付します。

また、並行して査読者2として通常の査読を行ってください。ただし、査読者 1 からの結果が届かない と査読者2の結果入力はできません。お手数ですが査読者2としての査読結果は、査読者 1 の結果が届 くまで、お手元に置いておいていてください。

<span id="page-10-0"></span>2.4.4. 査読者1への査読依頼

査読者1への査読依頼手順は、著者情報の秘匿の確認、締め切り日の設定、査読依頼の送付、という 3 つの作業段階があります。

まず、査読者 1 はダブルブラインドでの査読を前提としていますので、①原稿ファイル(Word)を読 み、著者を特定する情報が無いか確認をしてください。特に個人を特定できる可能性が高い、倫理的配 慮や謝辞(助成金情報)等の情報等は原稿に記載しないように著者に指示をしていますが、これらの内 容が原稿ファイルに入っている場合も想定されます。もし著者を特定する情報がある場合は×印で秘匿 した原稿ファイルを作成してください。また、秘匿した箇所には"(査読のため秘匿)"と記載してくだ さい。査読者1に送付する原稿ファイルは Word 形式のままで結構です。なお、査読者がアップロード するファイルの名前はシステムで自動的に変更されませんので、新しく作成したファイル名に著者名を 入れないようお気を付けください。

〈著者を特定する情報の例〉

・・・例)著者名(共著者名を含む和文名と英文名)、所属研究室名、倫理審査の承認番号、謝辞等 〈秘匿方法〉

・・・例)川崎太郎 → ××××(査読のため秘匿)

承認番号:第 020-H001 → 承認番号:第×××-××××(査読のため秘匿)

次に、システムのコメント欄の下部にある「定型文を読み込み」をクリックして定型文をコメント欄 に読み込んでください。3 日以内に行う査読の承諾または辞退の意思表示、査読期限(初回査読は 2 週間、2 回以降は 1 週間)、リマインドメール(査読期限の 3 日前、当日、3 日後、その後 2 日毎に届 く)について記載されています。\*査読者 2 の査読完了期限も査読者 1 と同じです(査読者 1 の査読 結果が届いてからの 2 週間、あるいは、1 週間ではありません)。

さらに、原稿(著者情報消去済)ファイルを添付し「著者情報を消去済み」をチェックしてください。 最後に、「査読者1へ依頼」ボタンをクリックすることで、査読者1へ依頼(メール通知)が行われます。

※原稿(著者情報消去)ファイルとして添付出来るのは、5MB 以下の Word ファイルもしくは PDF フ ァイルのみです。

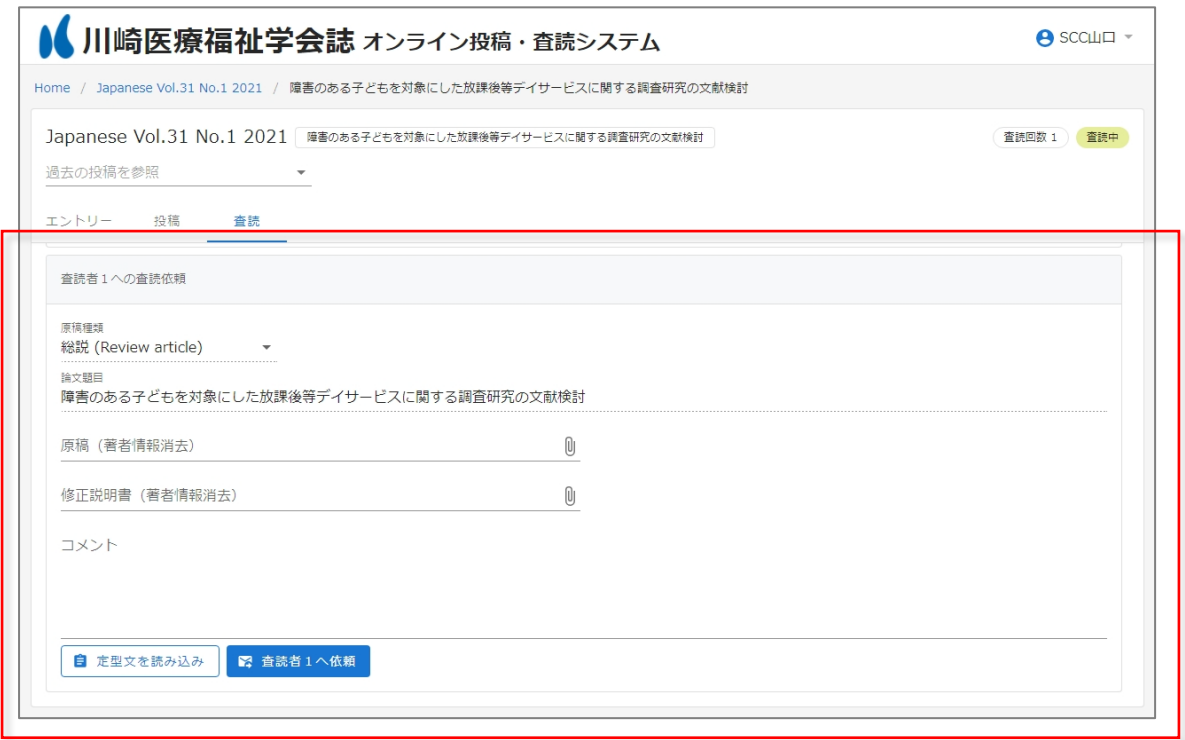

※初回査読時は修正説明書の添付欄は表示されません。

<span id="page-12-0"></span>2.4.5. 査読者1の査読結果入力・コメントの提出 [査読者1] 査読者2から査読者1へ査読依頼が行われたら、査読者1へ以下のようなメールが届きます。査読者1 は受信したメールのリンクから画面を開き、査読結果を投稿します。

川崎医療福祉学会 オンライン投稿・査読システム 査読者1のあなたへ査読が依頼されました。 以下から投稿の内容を確認してください。 投稿を確認 査読者2からのコメント … 本メールは送信専用メールアドレスから送信されています。 このメールへ返信いただいても、返答致しかねますのでご了承ください。

査読者1が総合評価と、別紙ファイルの添付あるいはコメント(複数行入力可)を入力し、「査読者2へ 通知」ボタンをクリックすることで、査読者2へ査読結果の通知(メール通知)が行われます。

※ファイルとして添付出来るのは、5MB 以下の、Word ファイルもしくは PDF ファイルのみとなりま す。97-2003 文書の旧型式の Word ファイル(拡張子が.docx ではなく.doc のもの)は添付出来ません ので注意してください。

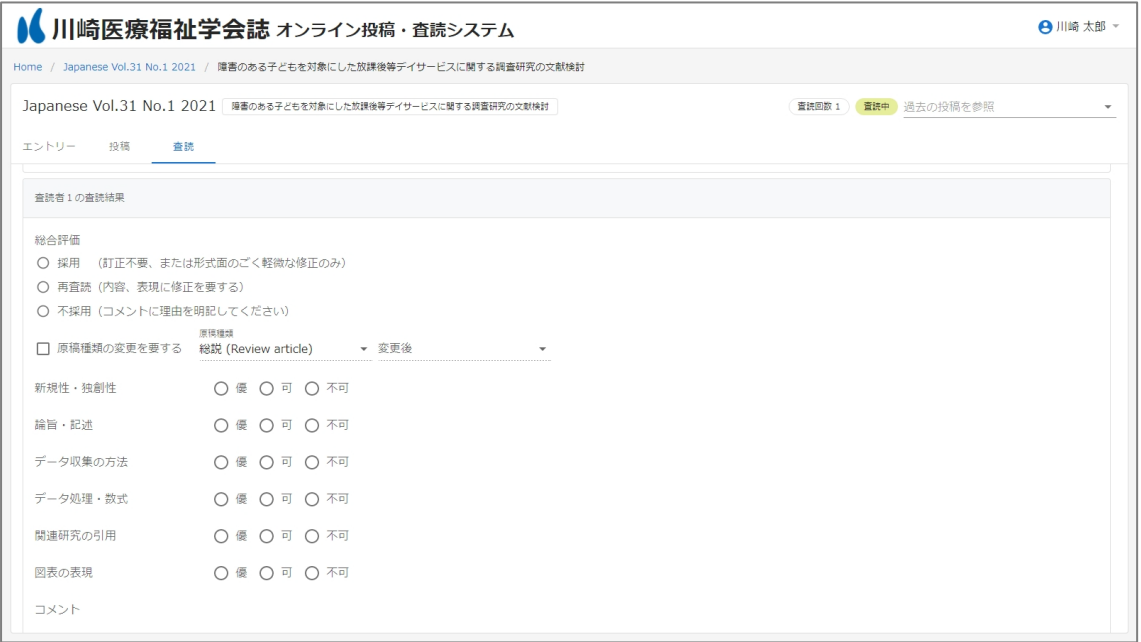

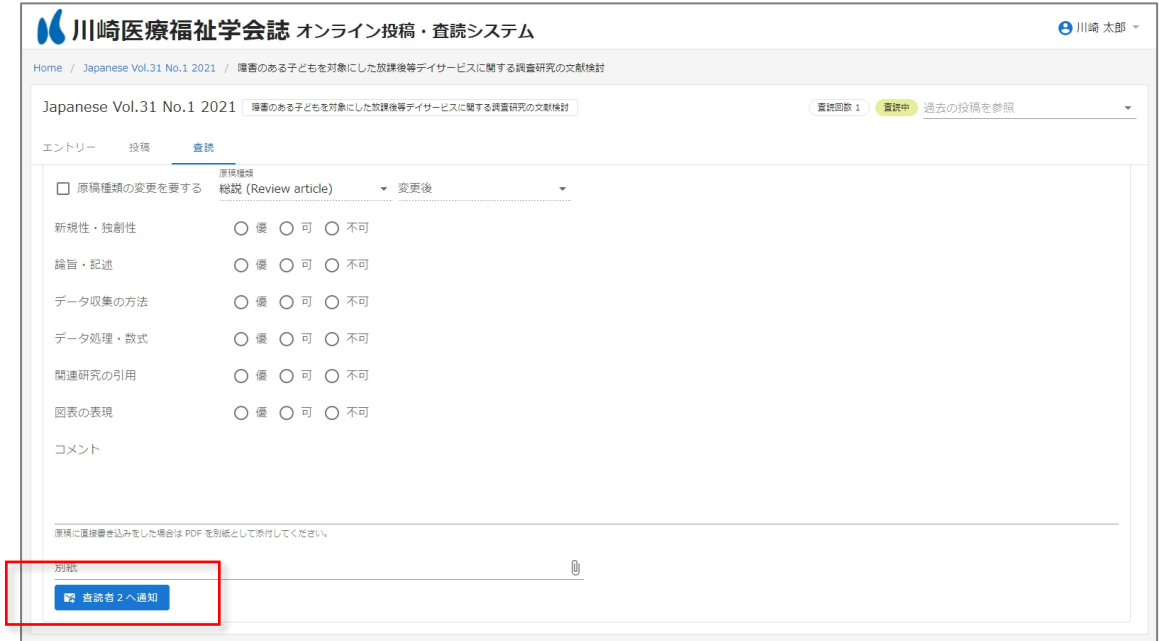

<span id="page-14-0"></span>2.4.6. 査読者 1の査読結果が届いた後の作業 [査読者2]

査読者1が査読結果を投稿したら、査読者2へ以下のようなメールが届きます。査読者2は受信したメ ールのリンクから画面を開き、査読結果を投稿します。

川崎医療福祉学会 オンライン投稿・査読システム 査読者1の査読結果が投稿されました。 以下から投稿の内容を確認してください。 投稿を確認 査読者1からのコメント … 本メールは送信専用メールアドレスから送信されています。 このメールへ返信いただいても、返答致しかねますのでご了承ください。

<span id="page-14-1"></span>2.4.7. 査読者1の査読結果の確認

査読者 1 の査読結果を確認し、査読の不備がないことを確認してください。なお、結果入力画面におけ る総合評価は必須入力項目、その下のチェックポイント項目は任意入力項目です。

査読者 1 の査読コメントは、コメント欄への直接入力(複数行入力可)、原稿ファイル(Word)の校閲 機能の 1 つであるコメントを利用した該当箇所へのコメント付与、あるいはその両方の方法にて作成を お願いしています。また、原稿を印刷した上で原稿に手書きでコメントを書き込み、その紙原稿を PDF ファイル形式でスキャンしアップロードされる場合もあります。また PDF 原稿に注釈(コメント)を 直接入れている場合もあります。

ダブルブラインドによる査読のためにファイル作成者名やコメント作成者名などはシステム上で自動 的に削除されます。しかし、Word でコメントを入れたファイルを PDF 化するとシステム上でコメント 作成者名を消せませんので、Word のコメント機能を利用している場合は Word ファイルのまま提出(フ ァイルアップロード)されているか確認してください。

また、査読者1・2が提出したファイルの名前は、変更されず投稿者に届きます。氏名など査読者が特 定できる情報がファイル名に入っていないか確認してください。

なお、別紙が PDF の場合、ブラウザ内蔵の PDF ビューアーで閲覧した際に文字化けをすること があります。その際はダウンロードした後に Acrobat Reader を用いて参照ください。

<span id="page-15-0"></span>2.4.8. 査読者2の査読結果の入力・コメントの提出

査読結果は、総合評価(採用・再査読・不採用の判定)をシステム上で選択してください。なお、結果 入力画面における総合評価は必須入力項目、その下のチェックポイント項目は任意入力項目です。

査読コメントの提出方法は査読者1と同様です。査読者 2 の総合評価と、別紙ファイルの添付あるいは コメント(複数行入力可)を入力し、「総合判定者へ通知」ボタンをクリックすることで、総合判定者へ 査読結果の通知(メール通知)が行われます。

※ファイルとして添付出来るのは、5MB 以下の、Word ファイルもしくは PDF ファイルのみとなりま す。97-2003 文書の旧型式の Word ファイル(拡張子が.docx ではなく.doc のもの)は添付出来ません ので注意してください。なお、別紙ファイルの作成者情報はシステム上で削除されますがファイル名は 変更されませんので、ファイル名に査読者名を入れないよう留意してください。

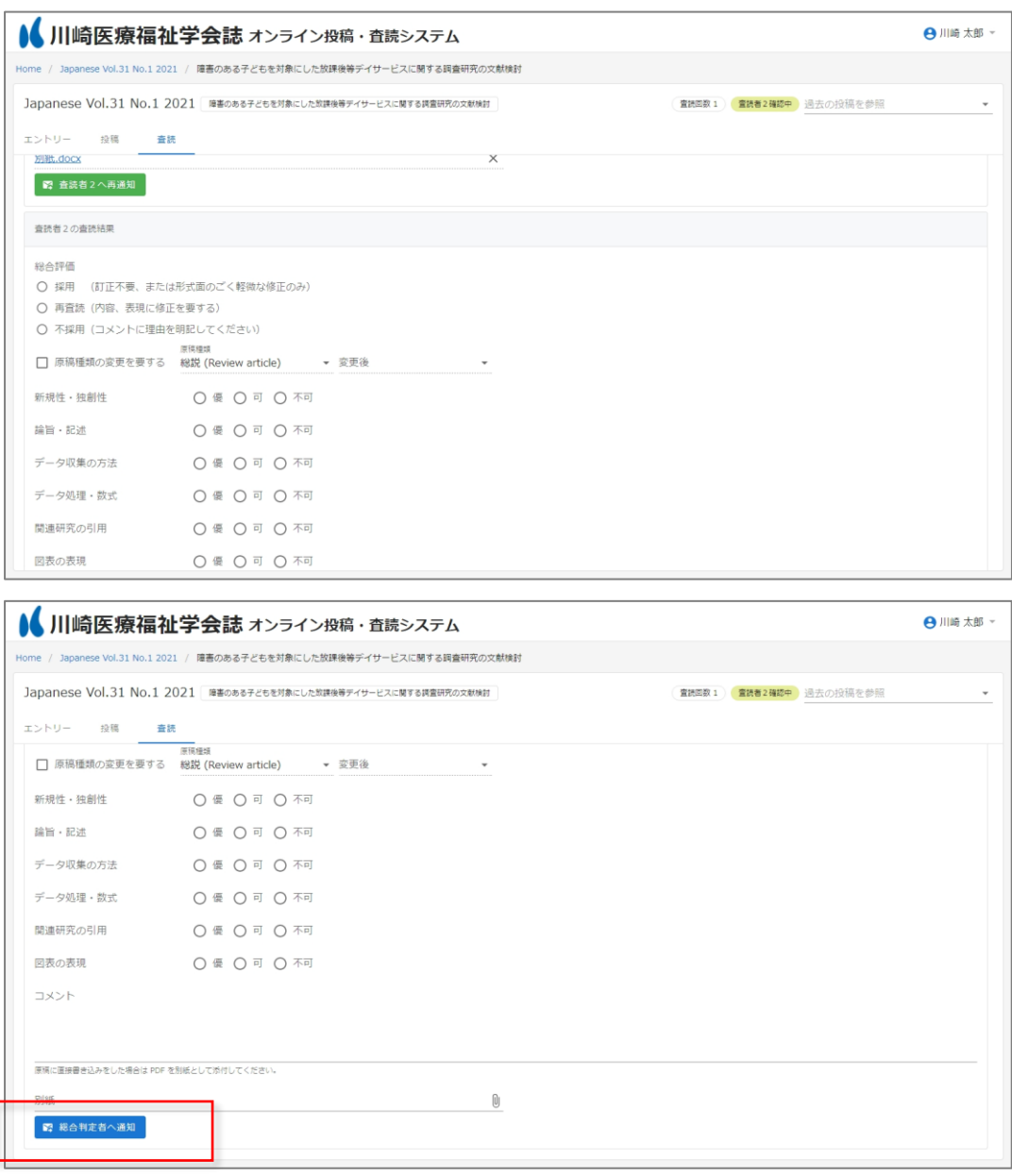

<span id="page-16-0"></span>2.4.9. 査読者1への査読依頼 (査読2回目以降) [査読者2]

2回目以降の査読の場合は、前回の査読者1の査読結果(総合評価/コメント)が表示されます。前回 の査読者1の総合評価が「採用」以外の場合は、1回目と同様に査読者1へ査読依頼を行います。

査読依頼は 1 回目と同様ですが、査読2回目以降は、査読期限が 1 週間になり、修正説明書が著者から 提出されている点が異なります。査読期限を明記した依頼文と著者情報が含まれないことを確認した修 正原稿および修正説明書を、査読者 1 に送付してください。

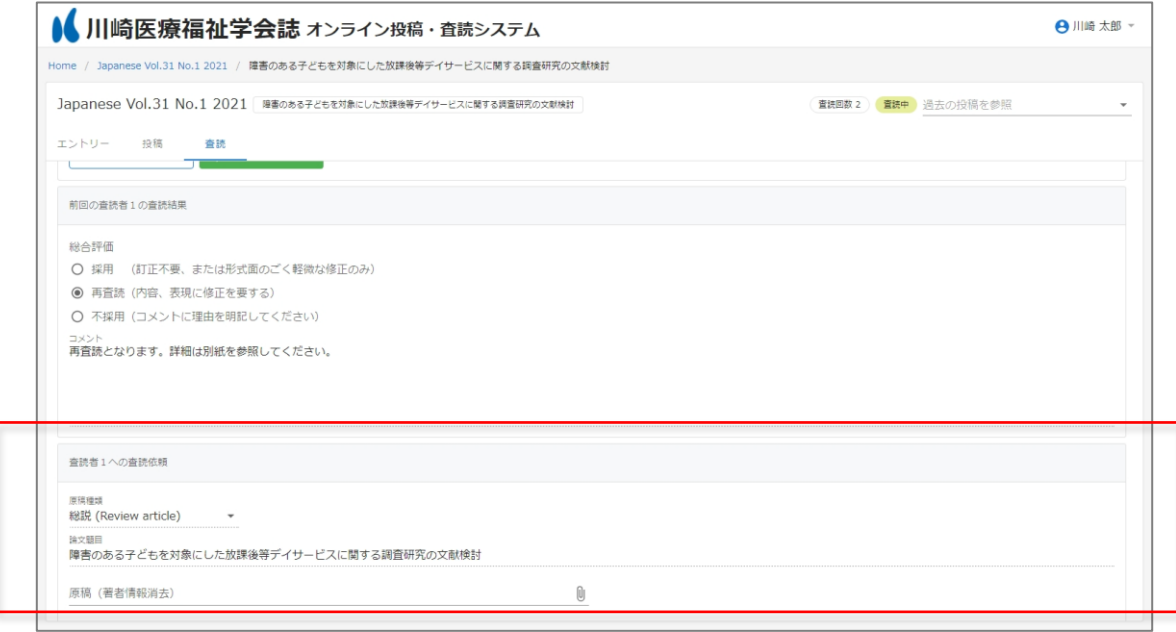

査読者1がすでに「採用」と判定した場合は、査読者1は査読を行わないため、査読者1への査読依頼 は表示されません。代わりに、査読者2の査読結果を投稿する画面が表示されるため、査読者1をスキ ップして、査読者2の査読結果を投稿してください。

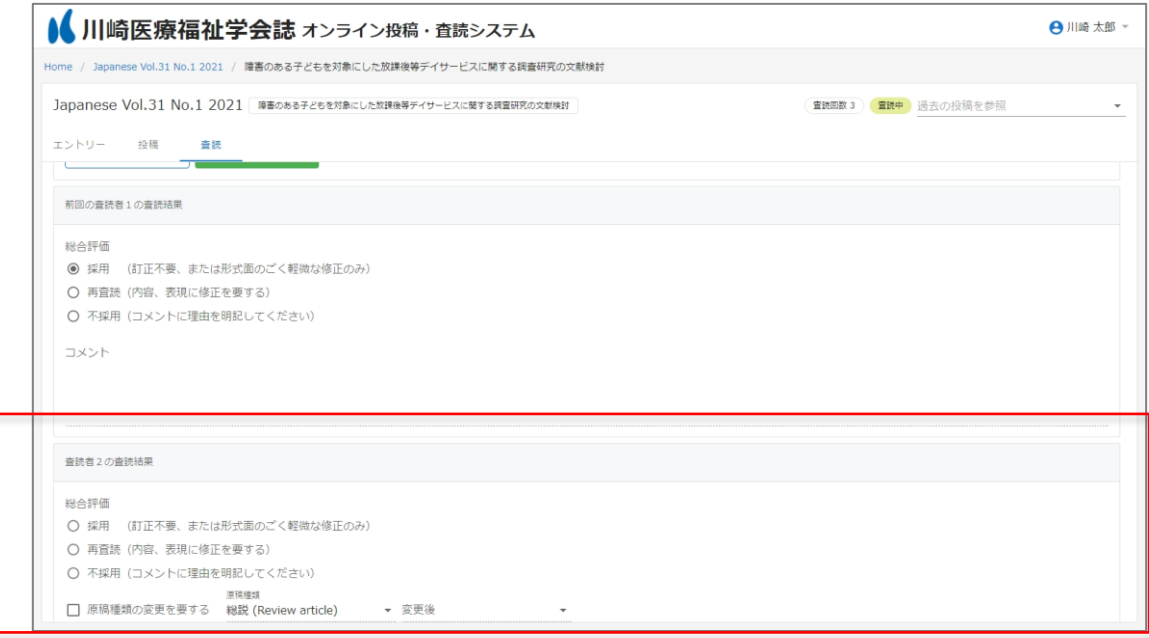

<span id="page-17-0"></span>2.5. 校正フェーズ

校正に関する作業は校正タブで行います。

※投稿者によって、最終投稿がなされるまでは、校正タブは表示されません。

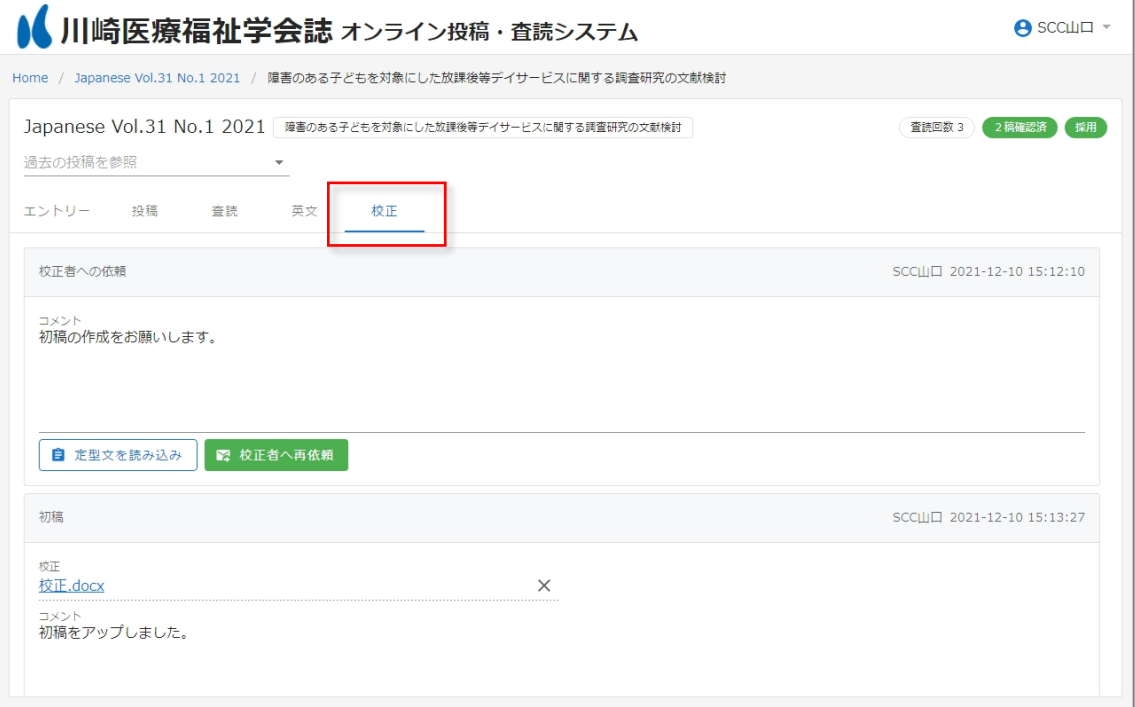

<span id="page-18-0"></span>2.5.1. 初校の確認

事務局から査読者2へ校正依頼が行われたら、査読者2へ以下のようなメールが届きます。査読者2は 受信したメールのリンクから画面を開き、校正結果を投稿します。

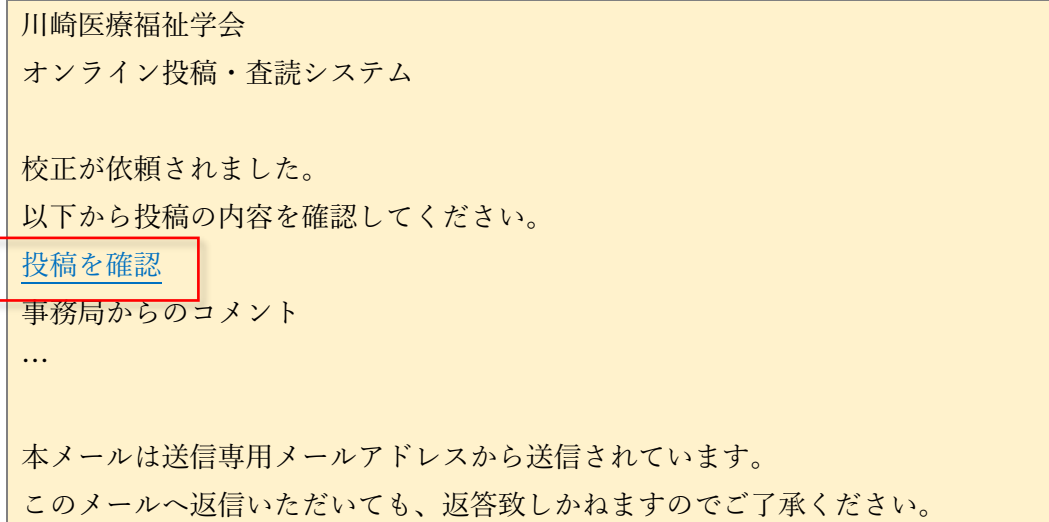

校正結果ファイルの添付、コメント(複数行入力可)の直接入力、あるいはその両方にて結果を入力し、 「事務局へ通知」ボタンをクリックすることで、事務局へ校正結果の通知(メール通知)が行われます。 ※ファイルとして添付出来るのは、5MB 以下の、Word ファイルもしくは PDF ファイルのみとなりま す。97-2003 文書の旧型式の Word ファイル(拡張子が.docx ではなく.doc のもの)は添付出来ません ので注意してください。

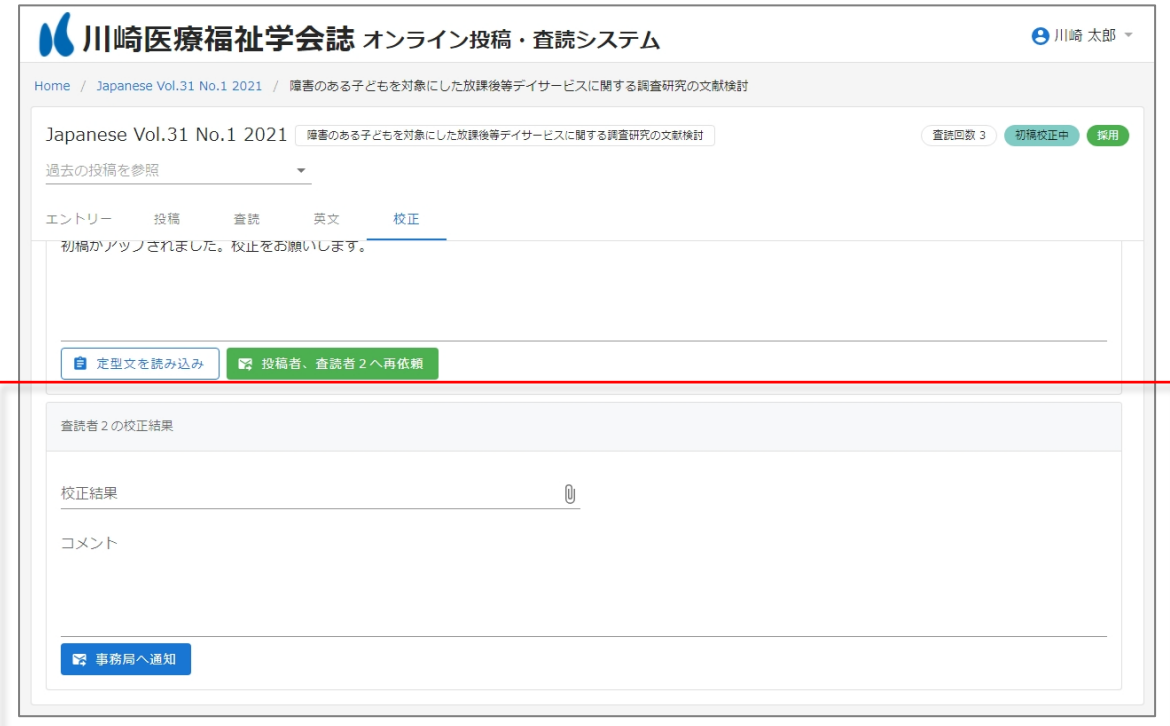

初校の校正結果を提出したら、当該エントリーの査読・編集作業は終了です。 おつかれさまでした!